## 塗りつぶし専科 Version 2.3

塗りつぶし機能しかない、単機能アプリケーションです。 ただし、他のアプリケーションでは真似できない正真正銘の塗りつぶしを提供 します。

## 使い方

「塗りつぶし専科」を起動します。

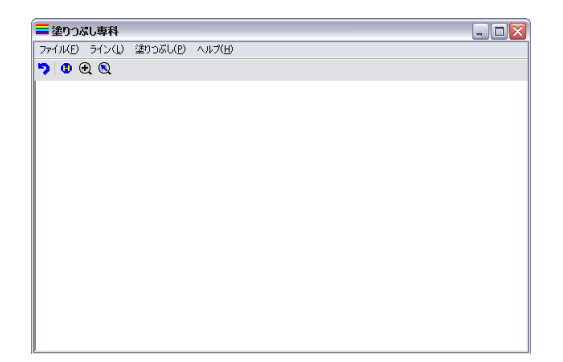

ファイル→ファイルを開く から画像ファイルを開きます。

エクスプローラから画像ファイルをドラッグ&ドロップして開くこともできま す。

開くことが出来るのは、BMP、JPG、GIF、TIF のいずれかのファイルです。

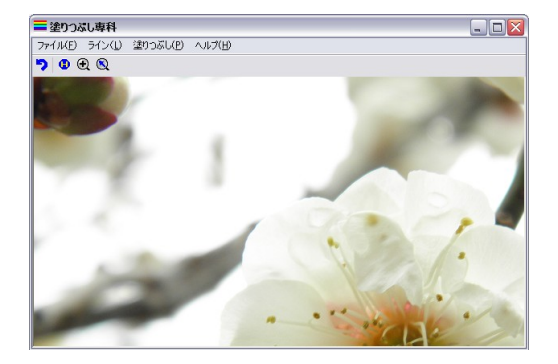

画面を適当な大きさに拡大して、画像が表示できるようにします。 ■ボタンを選択すれば画像をドラッグ出来ます。 ボタンを選択すればマウスボタンで拡大/縮小出来ます。 マウスホイールでも拡大/縮小出来ます。(原寸の 1/32 倍から 64 倍まで) ただし、塗りつぶし作業は原寸以上の拡大画面で行うことを推奨します。

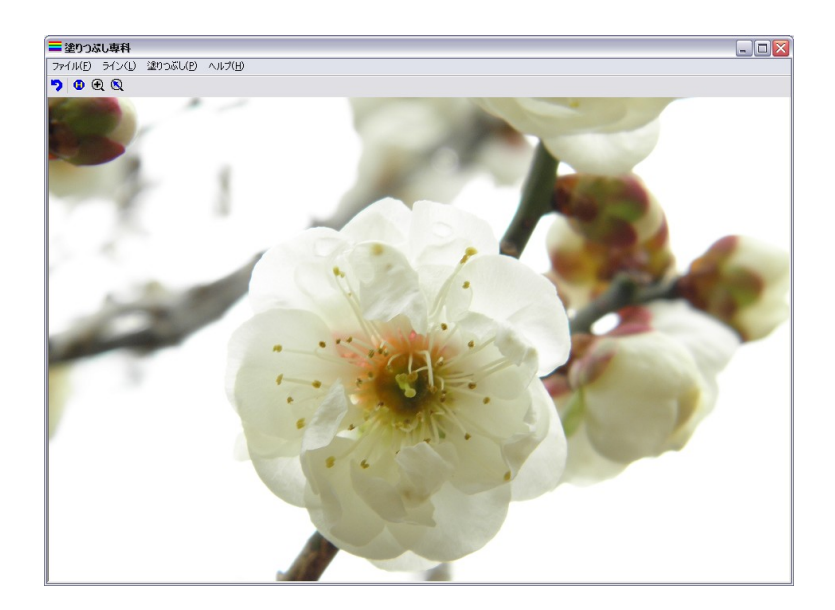

まず、塗りつぶす範囲を多角形で囲みます。

そのために、ツールバーのラインを選択し、「ライン」ダイアログを表示します。

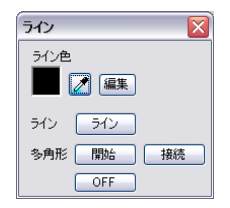

初期状態ではライン色は「黒」になっています。

黒以外でラインを引きたい場合は「《」または「編集」ボタンをクリックしてライ ンの色を設定します。

をクリックして、画像の適当なところをクリックすればその場所の色がライ ン色に設定されます。

また編集をクリックすれば「色の設定」ダイアログが表示され、色の選択ができ ます。

ライン色が決まったら、「ライン」または「多角形」を使って塗りつぶす範囲を指 定します。

「ライン」ボタンをクリックし、画像上でマウスの「左クリック」マウスを移動さ せてもう一度「左クリック」でラインが引けます。

「右クリック」でキャンセルも出来ます。

多角形の「開始」をクリックし、画像上でマウスの左クリックで多角形の頂点を 順次指定し、最後に右クリックで閉じた多角形が絵画されます。

## やり直したい時は「 」で元に戻してください。

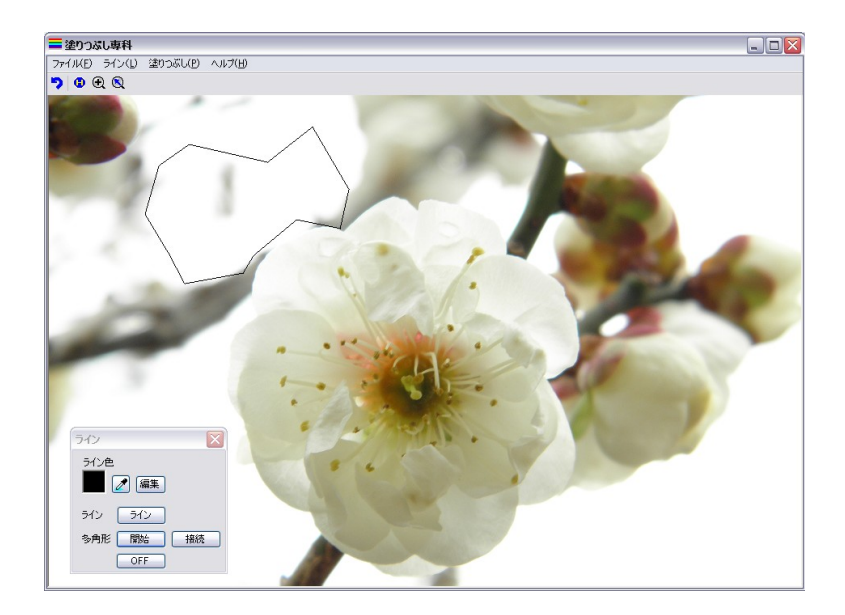

塗りつぶす範囲が指定出来たら、ツールバーの塗りつぶしを選択し、「塗りつぶ し」ダイアログを表示します。

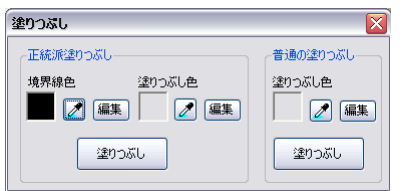

「普通の塗りつぶし」は一般の絵画アプリの塗りつぶしと同じ機能です。 ここでは「正統派塗りつぶし」について說明します。

「境界線色」にはラインダイアログの「ライン色」と同じ色を設定する必要があり ます。

一番簡単な設定方法は「ダ」をクリックしラインダイアログのライン色の部分を クリックします。

次に「塗りつぶし色」を設定します。塗りつぶし色の「ズ」または「編集」を使って 設定してください。

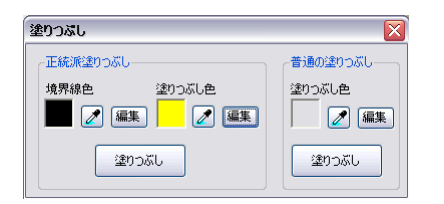

最後に「塗りつぶし」をクリックし、画像の塗りつぶしたい部分をクリックする と、塗りつぶし完成です。

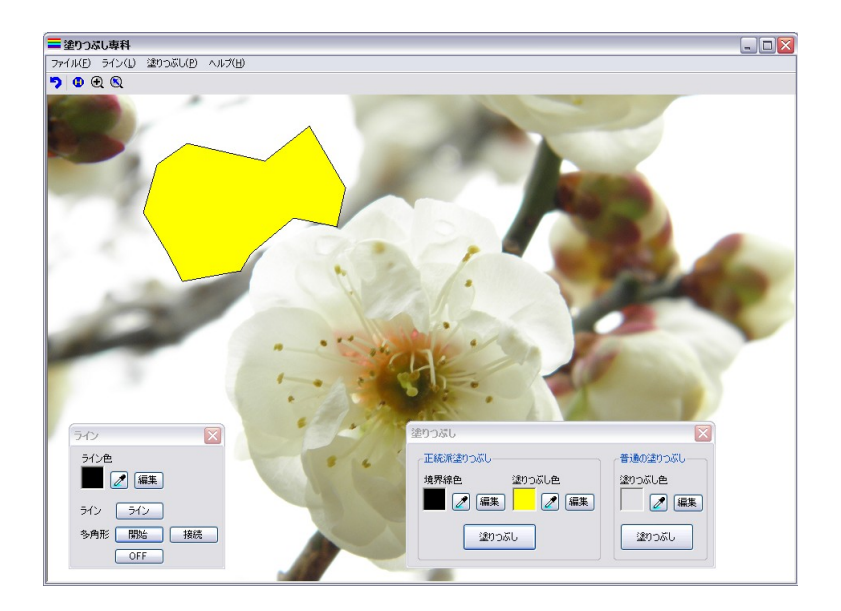

完成した画像はファイル→ファイルに保存 で保存してください。 保存出来る形式は、BMP、JPG、GIF、TIF のいずれかです。

## 文字の入力

ツールバーの「文字」を選択し、文字を入力したいところでマウスを左クリック し、「テキスト追加/編集」ダイアログを表示します。

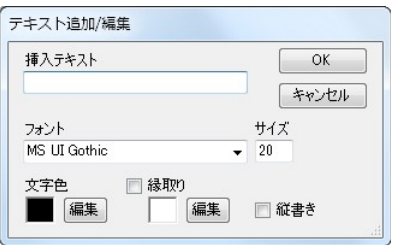

[挿入テキスト]

挿入したい文字列を記入します

[フォント]

文字のフォントを選択します。

[サイズ]

文字のサイズを選択します。

[文字色]

編集ボタンを押して文字の色を指定します。

[縁取り]

文字に縁取りを付けるかどうかを指定します。

また、編集ボタンを押して縁取りの色を指定します。

[縦書き]

文字を縦書きにします。

「OK」ボタンを押すと文字が挿入されます。

挿入した文字をダブルクリックすると、文字の編集ができます。

挿入した文字をドラッグすると、文字を移動できます。

挿入した文字の上でマウスホイールを回転すると、文字を拡大/縮小できます。

サポートアドレス:kaneda\_supp@yahoo.co.jp